#### **Processing Modeler UI input widgets do not resize**

*2018-02-09 03:55 AM - Alex Riley*

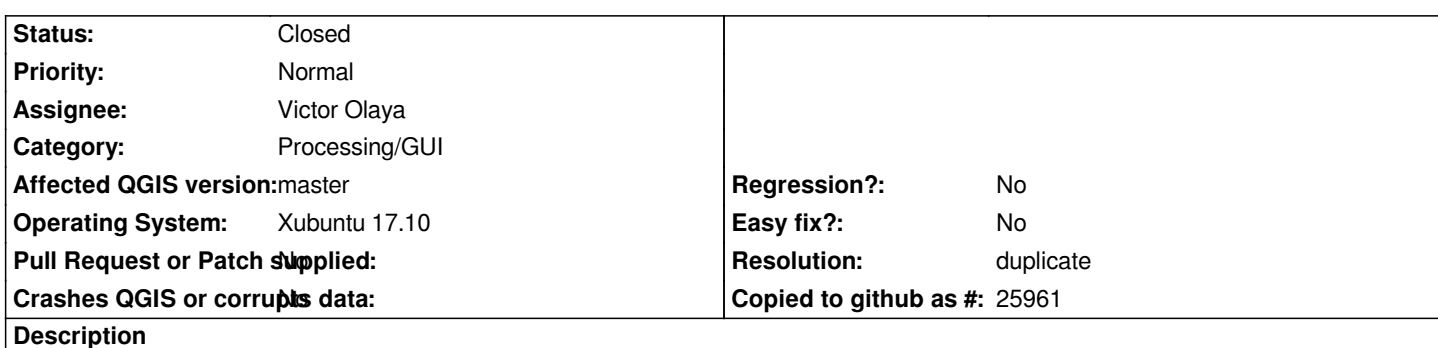

*The Processing Modeler UI is pretty much unusable as the input widgets for model properties, inputs and algorithms do not resize. See attached screenshot.*

*QGIS - 2.99.0-Master installed on a fresh Xubuntu 17.10 using the http://qgis.org/debian-nightly repo.*

*QGIS version 2.99.0-Master QGIS code revision 33ca8fc Compiled against Qt 5.9.1 Running against Qt 5.9.1 Compiled against GDAL/OGR 2.2.1 Running against GDAL/OGR 2.2.1 Compiled against GEOS 3.5.1-CAPI-1.9.1 Running against GEOS 3.5.1-CAPI-1.9.1 r4246 PostgreSQL Client Version 9.6.5 SpatiaLite Version 4.3.0a QWT Version 6.1.2 PROJ.4 Version 493 QScintilla2 Version 2.9.3*

## **Associated revisions**

## **Revision e0fa2c27 - 2018-02-23 01:06 AM - Nyall Dawson**

*Partially revert "fix and bring back scroll area into custom widgets"*

*This reverts commit 5dce8edb95fc2432dedcac3d860bd5d46b16a436.*

*The custom widget is still causing isseus - refs #18065*

#### **History**

**#1 - 2018-02-09 06:21 AM - Nyall Dawson**

*You need to uninstall the custom widgets and totally remove them from your system*

## **#2 - 2018-02-09 02:10 PM - Richard Duivenvoorde**

*see: https://lists.osgeo.org/pipermail/qgis-developer/2017-November/050764.html*

#### **#3 - 2018-02-10 09:13 AM - Jeremy Palmer**

*Is qgis\_customwidgets.py needed for something else? Or safe to delete?*

#### **#4 - 2018-02-10 10:10 AM - Alex Riley**

*I deleted qgis\_customwidgets.py and a work-in-progress plugin I'm writing on crashes when loading a .ui file that that uses a QgsDateTimeEdit widget*

 *File "/usr/lib/python3/dist-packages/PyQt5/uic/\_\_init\_\_.py", line 201, in loadUiType exec(code\_string.getvalue(), ui\_globals) File "", line 40, in File "/usr/lib/python3/dist-packages/qgis/utils.py", line 664, in \_import mod = \_builtin\_import(name, globals, locals, fromlist, level) ModuleNotFoundError: No module named 'qgsdatetimeedit'*

*I can probably workaround by building the form in code rather than using QT Designer.*

## **#5 - 2018-02-21 10:12 PM - dr -**

## *Nyall Dawson wrote:*

*You need to uninstall the custom widgets and totally remove them from your system*

*Issue was fixed when I removed qgis\_customwidgets.py. But after next updating (I'm using nightly build) this issue appears again.*

#### **#6 - 2018-02-22 11:50 AM - Denis Rouzaud**

*Do you have 2.x also installed?*

### **#7 - 2018-02-22 12:20 PM - Alex Riley**

*No, I have a fresh ubuntu 17.10 VM with only 2.99dev installed. The qgis\_customwidgets.py file is reinstalled every time qgis is updated from the nightly repo.*

*Seems like a bug that should be fixed at some stage so third party developers can use the custom widgets in Designer, but in the meantime it's easy enough to work around by building the form in code if qgis\_customwidgets.py is temporarily removed or disabled.*

# **#8 - 2018-05-01 09:11 AM - Chris Crook**

*I am also seeing this. Installing QGIS nightly builds on Ubuntu 17.10 VM with not much else on it. Behaviour is different to described in that if I remove qgis\_customwidgets.py and restart QGIS I lose the processing menu altogether. Otherwise I get the Processing modeler dialog as in the original issue report - ie completely unusable :-(*

*Details are:*

*QGIS version 3.1.0-Master QGIS code revision a34c443 Compiled against Qt 5.9.1 Running against Qt 5.9.1 Compiled against GDAL/OGR 2.2.1 Running against GDAL/OGR 2.2.1 Compiled against GEOS 3.5.1-CAPI-1.9.1 Running against GEOS 3.5.1-CAPI-1.9.1 r4246 PostgreSQL Client Version 9.6.5 SpatiaLite Version 4.3.0a QWT Version 6.1.2 QScintilla2 Version 2.9.3 PROJ.4 Version 493 This copy of QGIS writes debugging output.*

# **#9 - 2018-05-06 03:20 AM - Nyall Dawson**

*- Resolution set to duplicate*

*- Status changed from Open to Closed*

*Duplicate of #16428*

**Files**

*modeler\_widgets.png 18.3 KB 2018-02-09 Alex Riley*